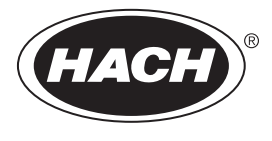

DOC346.52.80493

# **AS950 Controller**

03/2015, Edition 4

**Operations**

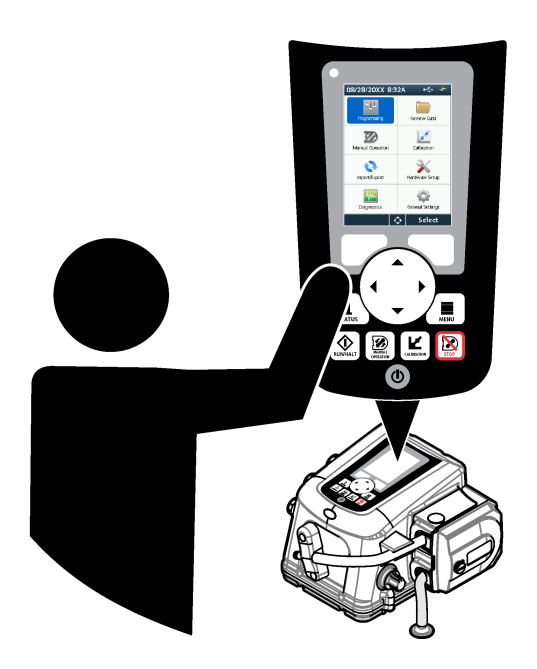

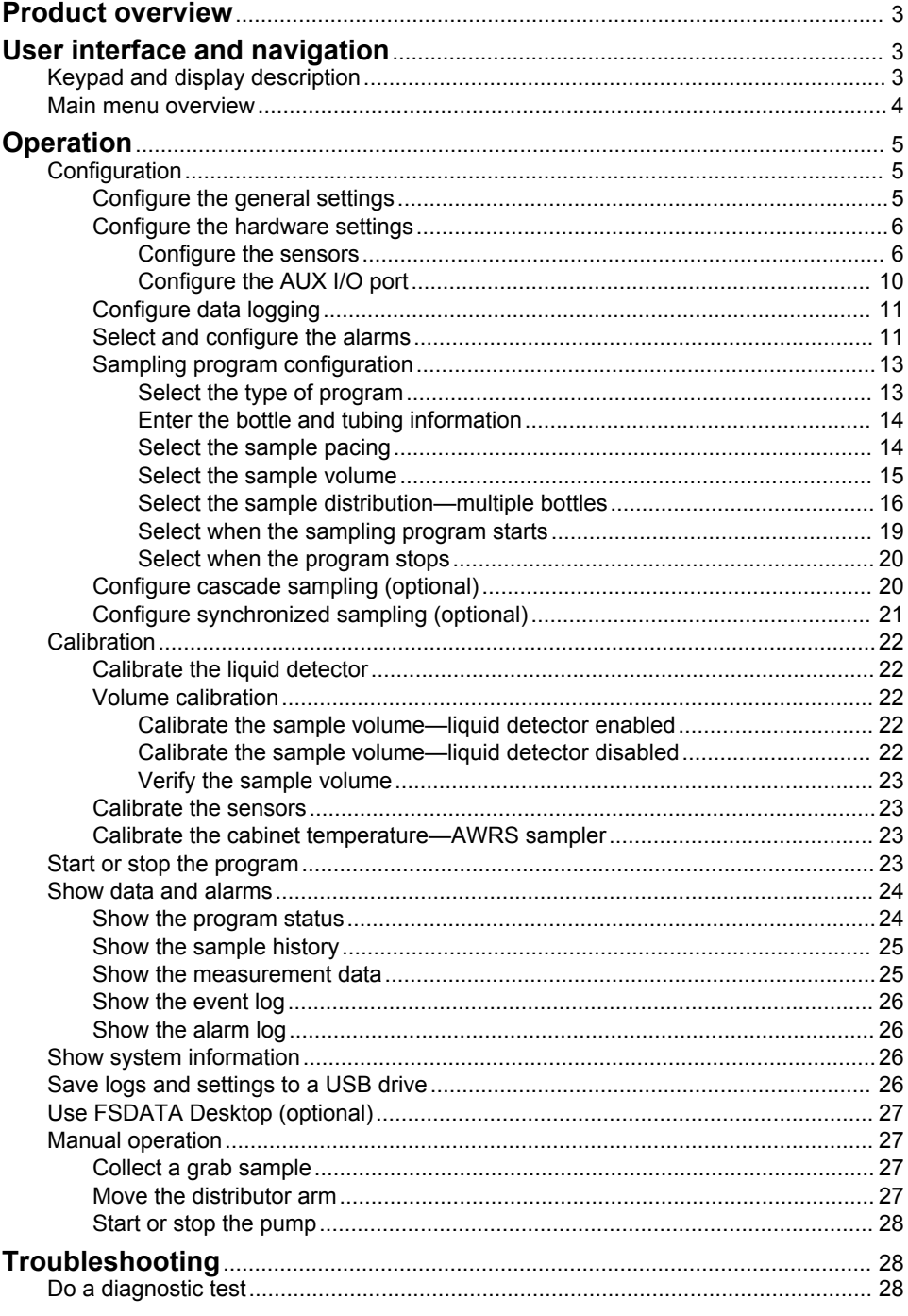

# **Table of Contents**

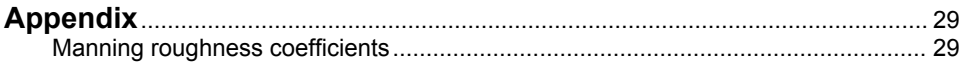

# <span id="page-4-0"></span>**Product overview**

## *N O T I C E*

The manufacturer is not responsible for any damages due to misapplication or misuse of this product including, without limitation, direct, incidental and consequential damages, and disclaims such damages to the full extent permitted under applicable law. The user is solely responsible to identify critical application risks and install appropriate mechanisms to protect processes during a possible equipment malfunction.

The AS950 controller is the controller for the AS950 AWRS, refrigerated and portable samplers. Refer to Figure 1 on page 3. The AS950 controller can also be used as the controller for the SD900 samplers and 900MAX samplers (AWRS, refrigerated and portable).

Refer to the sampler installation and maintenance documentation for the AS950 controller specifications, installation, startup and maintenance information and the AS950 controller replacement parts and accessories.

# **User interface and navigation**

# **Keypad and display description**

Figure 1 shows the controller keypad. Refer to [Table 1](#page-5-0) for the functions of the keys on the keypad. Refer to [Table 2](#page-5-0) for the indicator light description.

Push the power key to set the controller to on or off. To save power, the display switches off after 5 minutes of no keypad use. Push a key to set the display back to on.

## **Figure 1 Controller keypad and display**

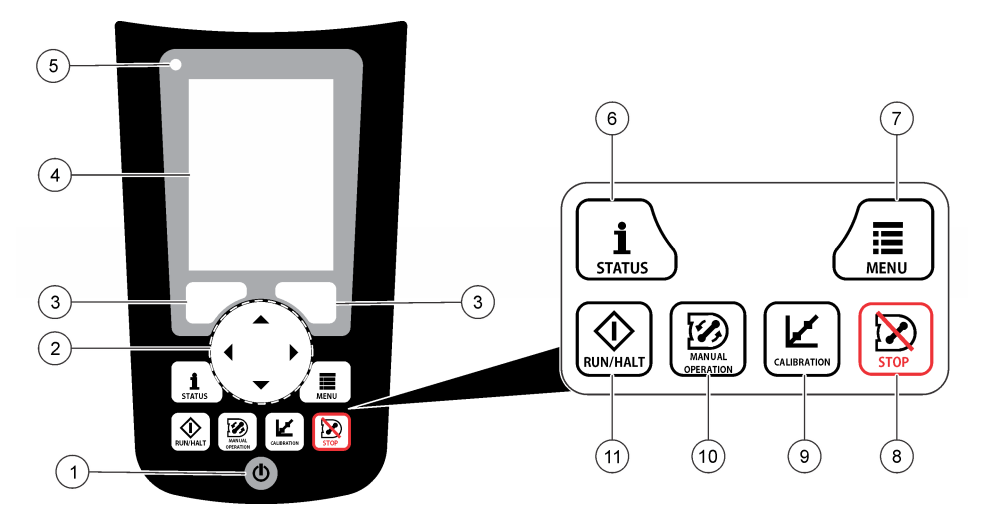

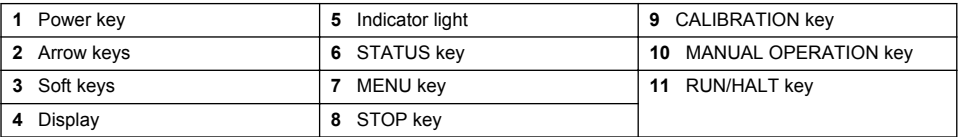

## **Table 1 Key functions**

<span id="page-5-0"></span>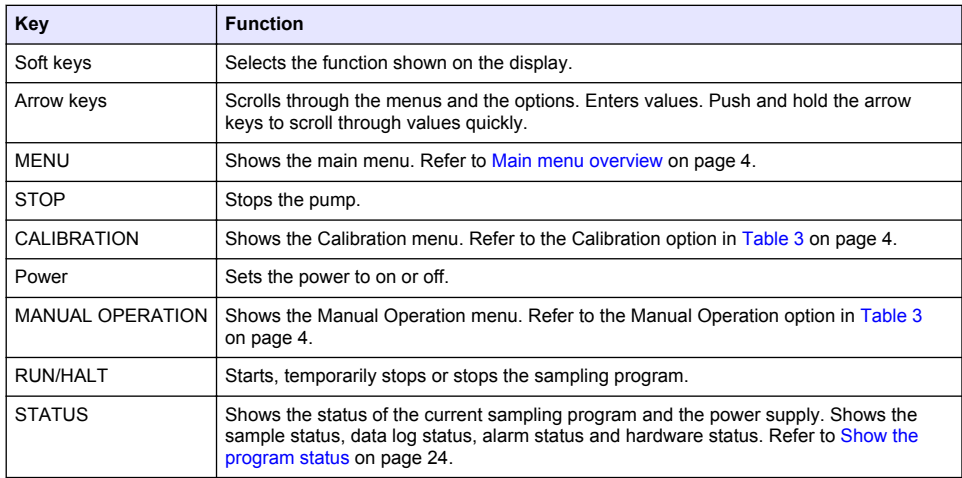

## **Table 2 Indicator light description**

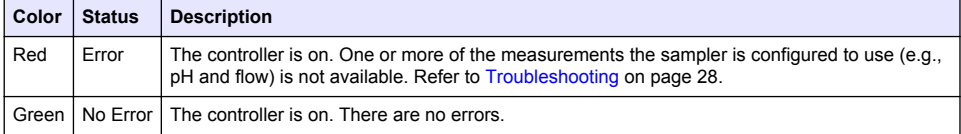

## **Main menu overview**

Table 3 shows the main menu options.

**Table 3 Main menu options**

| Option                  | <b>Description</b>                                                                                                    |
|-------------------------|----------------------------------------------------------------------------------------------------|
| Programming             | Configures data logging, the alarms and the sampling program.                                                                                     |
| <b>Review Data</b>      | Shows the sampling history (e.g., samples collected and missed samples). Shows the<br>measurement data (the data log).                            |
| <b>Manual Operation</b> | Collects a grab sample, moves the distributor arm to a selected bottle position or operates<br>the pump in the forward or reverse direction.      |
| Calibration             | Calibrates the sample volume, the attached sensors and the analog input (for flow pacing)<br>at the AUX port, if applicable.                      |
| Export/Import           | Saves measurement data, sample history and program settings to a memory stick. Copies<br>the program settings from a memory stick to the sampler. |

## **Table 3 Main menu options (continued)**

<span id="page-6-0"></span>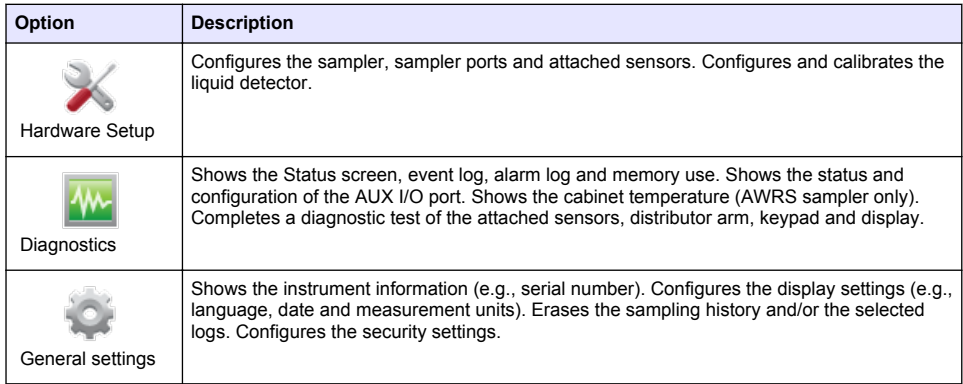

# **Operation**

# **Configuration**

## **Configure the general settings**

- **1.** Push **MENU**.
- **2.** Select General Settings.
- **3.** Select an option.

Push the **UP** and **DOWN** arrows to change the value. Push the **LEFT** and **RIGHT** arrows to move the cursor.

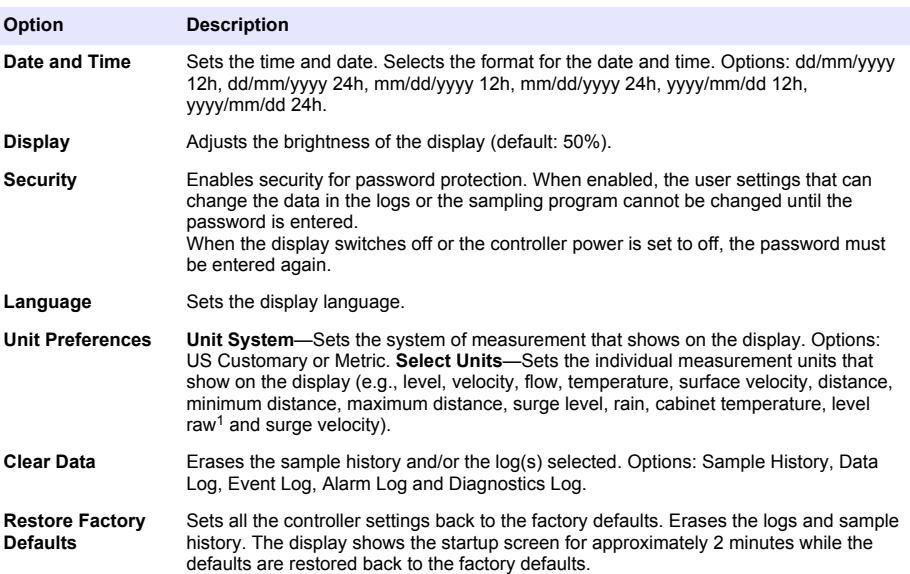

 $1$  Level raw is the value of the level measurement before the algorithm that adjusts for the Bernoulli effect is applied.

## <span id="page-7-0"></span>**Configure the hardware settings**

- **1.** Push **MENU**.
- **2.** Select Hardware Setup.
- **3.** Select an option.

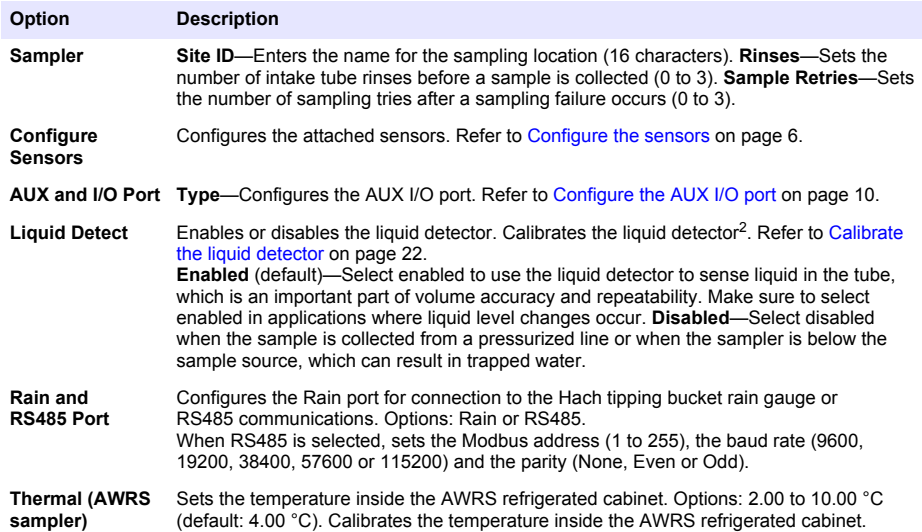

#### **Configure the sensors**

- **1.** Push **MENU**.
- **2.** Select Hardware Setup>Configure Sensors>[Select Sensor].
- **3.** Select an option.

*Note: Not all of the options that follow apply to all sensors.*

Refer to [Table 4](#page-8-0) for descriptions of all the pH sensor settings. Refer to [Table 5](#page-8-0) for descriptions of all the US900x sensor settings. Refer to [Table 6](#page-9-0) for descriptions of all the AV9000 sensor settings.

| <b>Description</b>                                                                                                    |
|----------------------------------------------------------------------------------------------------|
| Configures all the sensor settings. Calibrates the sensor. Obey the screen<br>prompts to complete the procedures. Refer to Calibrate the sensors<br>on page 23. |
| Calibrates the sensor. Refer to Calibrate the sensors on page 23.                                                                                               |
| Configures the basic sensor settings.                                                                                                    |
| Configures the sensor settings that are used to calculate the flow.                                                                                             |
| Configures the sensor settings that are used to control the sensor operation.                                                                                   |
| Configures the optional, advanced sensor settings.                                                                                                    |
| Sets the sensor settings and the sensor calibration back to the factory defaults.                                                                               |
|                                                                                                    |

<sup>&</sup>lt;sup>2</sup> Calibrate the liquid detector only with the guidance of technical support.

<span id="page-8-0"></span>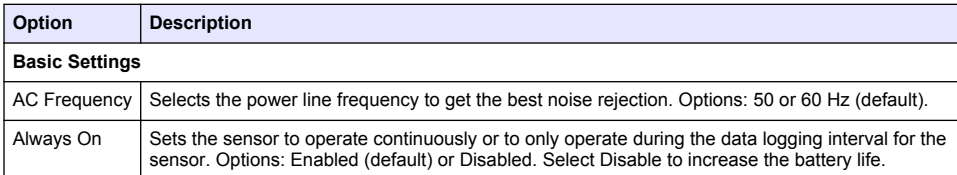

# **Table 4 Configuration options—pH sensor**

## **Table 5 Configuration options—US900X ultrasonic sensor**

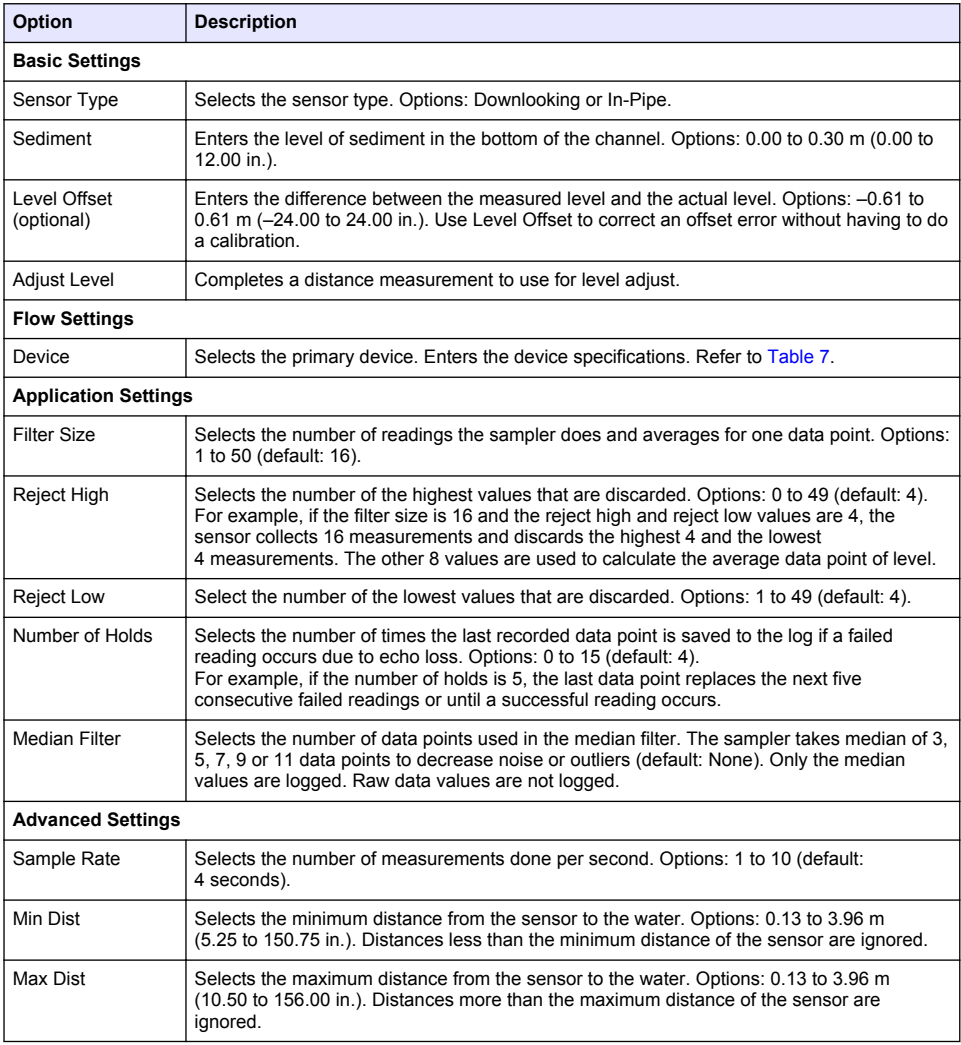

## **Table 5 Configuration options—US900X ultrasonic sensor (continued)**

<span id="page-9-0"></span>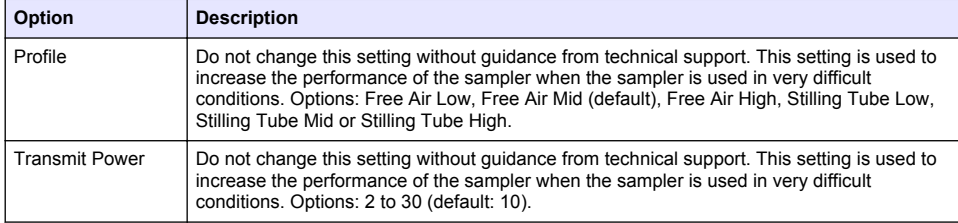

# **Table 6 Configuration options—AV9000S sensor**

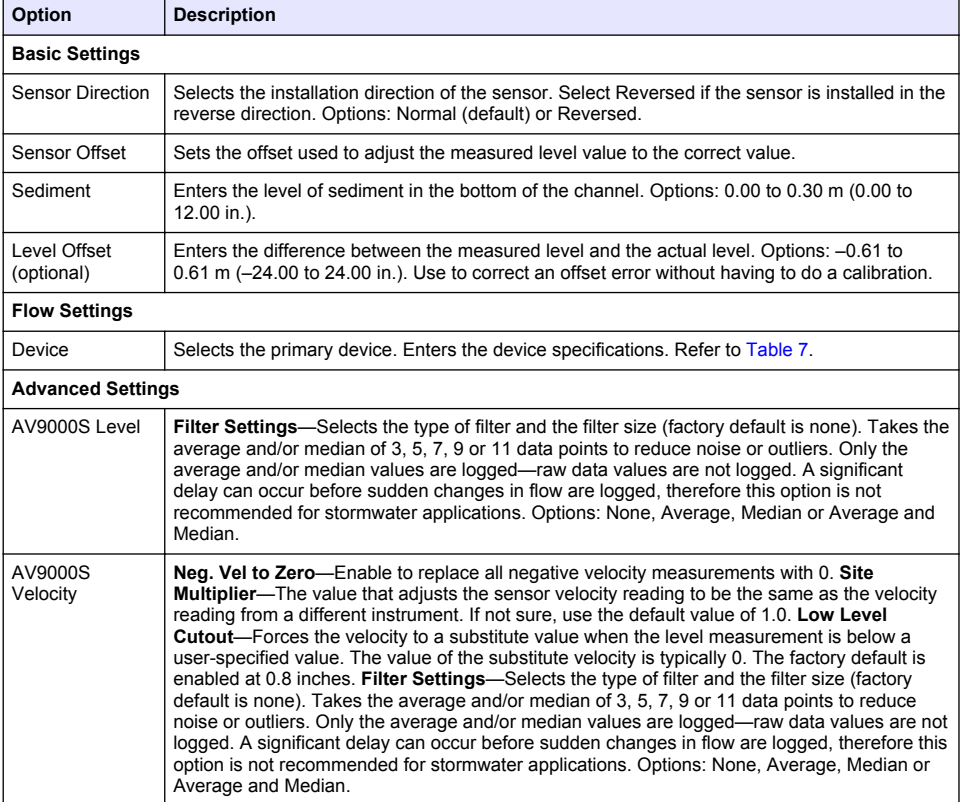

## **Table 7 Primary device options**

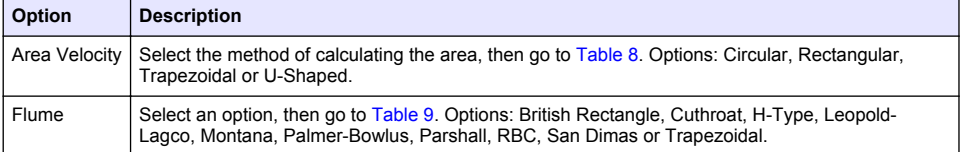

<span id="page-10-0"></span>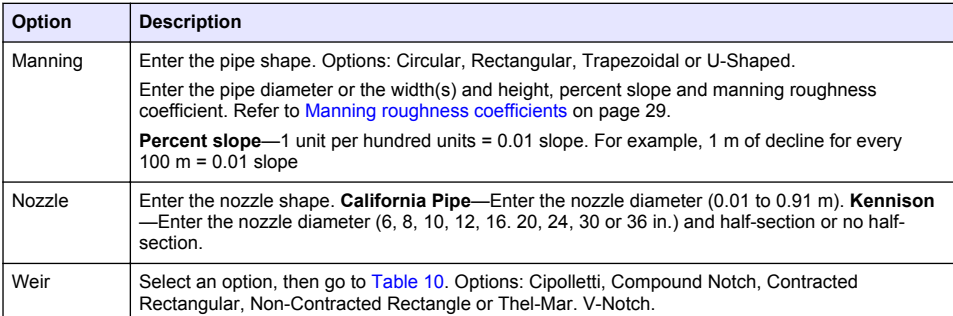

## **Table 7 Primary device options (continued)**

## **Table 8 Area velocity options**

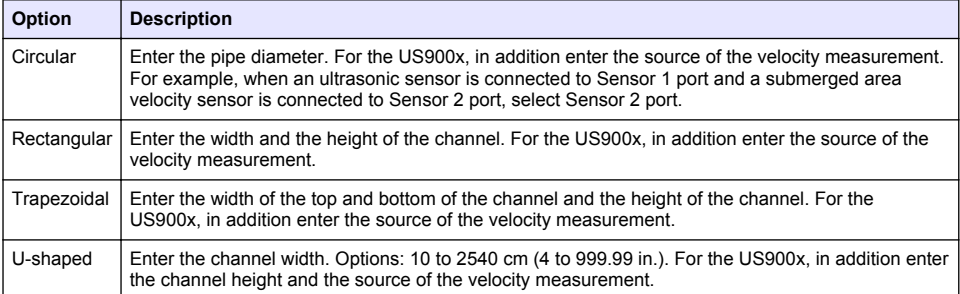

## **Table 9 Flume options**

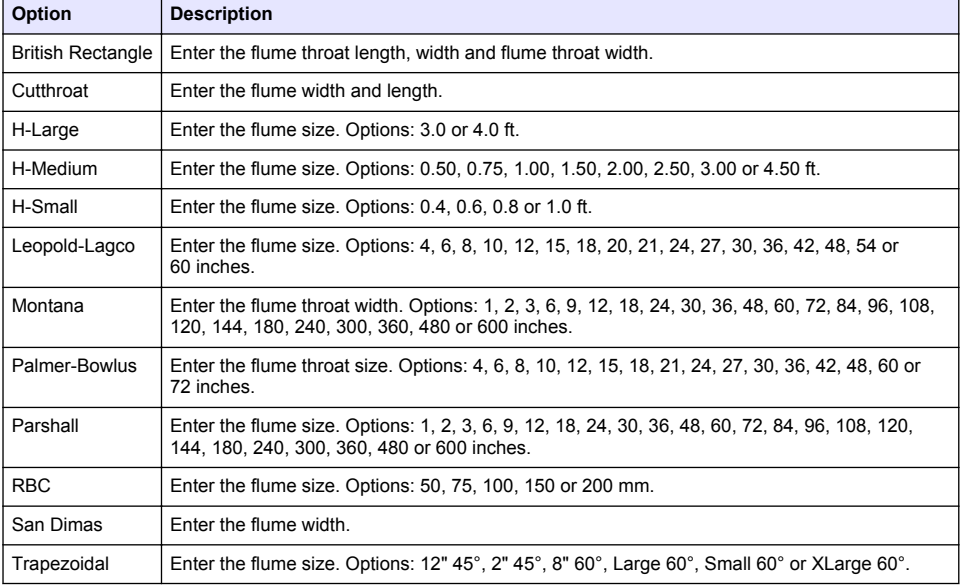

#### **Table 10 Weir options**

<span id="page-11-0"></span>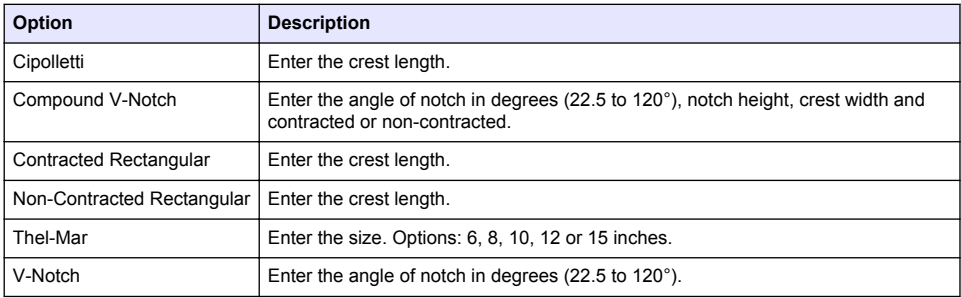

#### **Configure the AUX I/O port**

Configure the AUX I/O port if the AUX I/O port is connected to a Hach flow meter or third-party device.

*Note: If the optional IO9000 module is connected to the AUX I/O port, refer to the IO9000 module documentation to configure the AUX I/O port.*

#### **1.** Push **MENU**.

- **2.** Select Hardware Setup>AUX and I/O Port.
- **3.** Make sure that Type is set to AUX.
- **4.** Select an option.

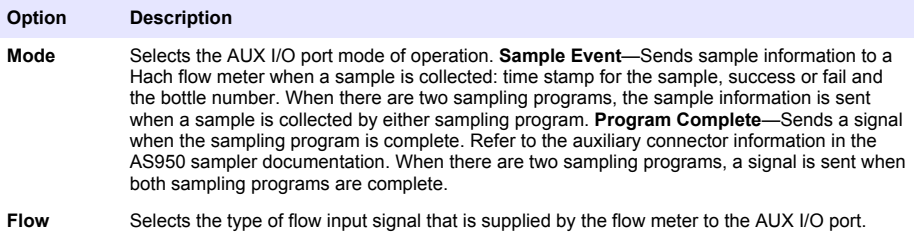

**Reading** Options: AUX-Pulse or AUX-mA (4–20 mA).

- **5.** When Flow Reading is set to AUX-Pulse, configure the sampler pacing setting of the external flow meter. The sampler pacing setting identifies the flow volume that agrees with one pulse (one count) from the flow meter. Refer to the flow meter documentation.
- **6.** When Flow Reading is set to AUX-mA, select an option.

*Note: To set the AUX I/O port settings and the analog input calibration to the factory defaults, select Restore Defaults.*

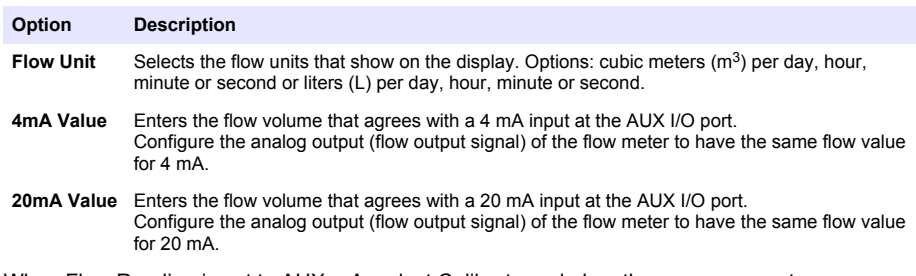

**7.** When Flow Reading is set to AUX-mA, select Calibrate and obey the screen prompts.

To supply 4 mA and 20 mA to the AUX I/O port:

**a.** Connect the auxillary multi-purpose half cable to the AUX I/O port.

<span id="page-12-0"></span>**b.** Connect the orange wire (analog input) and blue wire (common) of the cable to an analog signal source that can supply 4 mA and 20 mA.

## **Configure data logging**

## *N O T I C E*

Configure the hardware settings before data logging is configured.

Select the measurements (e.g., pH and level) that are recorded to the data log and how often the measurements are saved to the data log (logging interval). Select a maximum of 16 measurements. Measurements that can be recorded are supplied by the:

- Controller
- Sensors connected to the sensor ports
- Sensors connected to the analog inputs of the optional IO9000 module

*Note: A flow measurement supplied by an external flow meter that is connected directly to the AUX I/O port cannot be recorded.*

Only the recorded measurements:

- Show on the Status screen and the Measurement Data (data log) screen.
- Can be used to configure setpoint alarms.
- Can be used for flow-based pacing
- Can be used to control when the sampling program starts (or starts and stops).
- **1.** Push **MENU**.
- **2.** To configure sensors that are not yet connected to the sampler, select the sensor port assignments. Select Programming>Datalog Programming>Change Port Assignments. Select the sensor(s) that will be connected to the Sensor 1 port and the Sensor 2 port.
- **3.** Select a measurement to record as follows:
	- **a.** Select Channel Logging.
	- **b.** Select the source of the measurement.
	- **c.** Select the measurement, then push **Check** to record the measurement.
	- **d.** Push **Save**.
- **4.** Select the logging Interval for the measurement as follows:
	- **a.** Select Logging Intervals. The primary and secondary logging intervals show.

For example "15, 15" identifies that the primary logging interval is 15 minutes and the secondary logging interval is 15 minutes.

- **b.** Select the source of the measurement.
- **c.** Enter the logging intervals, then push **OK**. Options: 1, 2, 3, 5, 6, 10, 12, 15, 20, 30 or 60 minutes.
- Primary logging interval—The logging interval that is used when no alarm is configured for the measurement. If an alarm is configured for the measurement, the primary logging interval is used when the alarm for the measurement is not active or when the alarm configuration is not set to Switch Log Interval.
- Secondary logging interval—The logging interval that is used when the alarm for the measurement is active and the alarm is set to Switch Log Interval.

#### **Select and configure the alarms**

#### *N O T I C E*

Configure data logging before the alarms are configured.

Select and configure the alarms that show on the Status screen and are recorded to the alarm log. There are two types of alarms: system alarms and channel alarms. The list of system alarms follows:

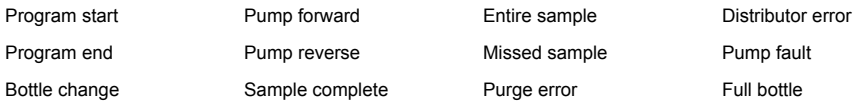

The channel alarms are setpoint alarms for the recorded measurements (channels), such as the pH, level and power supply voltage.

*Note: Channel alarms are set to on or off at the logging interval. Refer to* [Configure data logging](#page-12-0) *on page 11. System alarms occur in real time.*

#### **1.** Push **MENU**.

- **2.** Select Programming>Alarm Programming.
- **3.** Add a system alarm as follows:
	- **a.** Select System Alarms>Add New Alarm>[Select System Alarm].
	- **b.** Push **Next**.
- **4.** Add a channel alarm as follows:
	- **a.** Select Channel Alarms>Add New Alarm>[Select Channel Alarm], then push **Next**.

*Note: The number that follows a channel alarm identifies the source sensor. For example, Temp 2 is the temperature measurement supplied by Sensor 2. A letter that follows a channel alarm identifies the analog inputs of the optional IO9000 module.*

**5.** Select an option, then push **Next**. Refer to [Figure 2](#page-14-0) for an example of a high alarm setpoint.

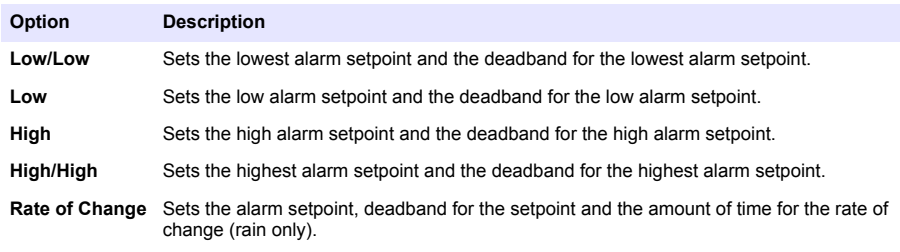

**6.** Select an option, then push **OK**.

*Note: More options show when the optional IO9000 module is connected to the AUX port. Refer to the IO9000 module documentation.*

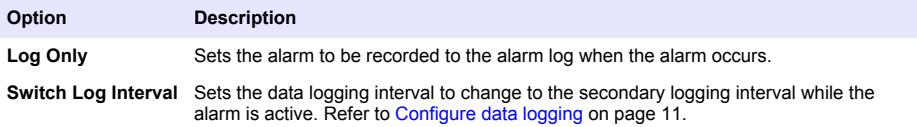

#### <span id="page-14-0"></span>**Figure 2 High setpoint example**

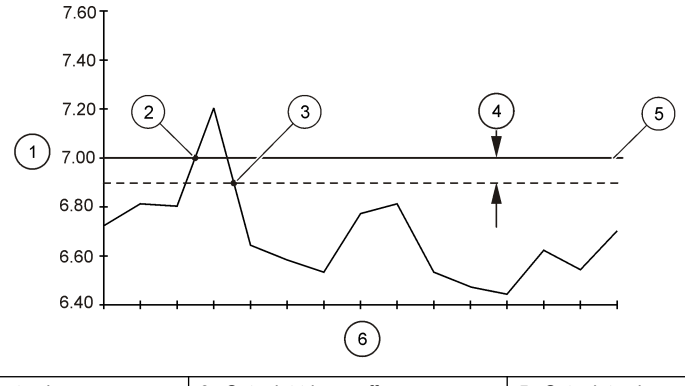

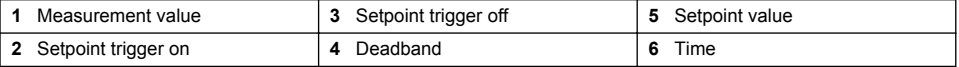

## **Sampling program configuration**

*N O T I C E*

For flow-based sampling, configure the hardware settings before the sampling program is configured.

## *N O T I C E*

When an alarm is used to control sampling, configure the alarms before the sampling program is configured.

The sampling program identifies:

- When a sample is collected (pacing)
- The volume of each sample
- The sample distribution among the bottles
- When the sampling program starts
- When the sampling program stops

Complete all the tasks that follow to configure the sampling program.

#### **Select the type of program**

Select the type of sampling program to configure.

- **1.** Push **MENU**.
- **2.** Go to Programming>Sample Programming.
- **3.** Select the first row.
- **4.** Select an option.

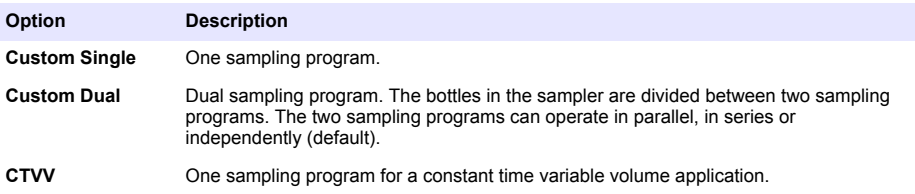

<span id="page-15-0"></span>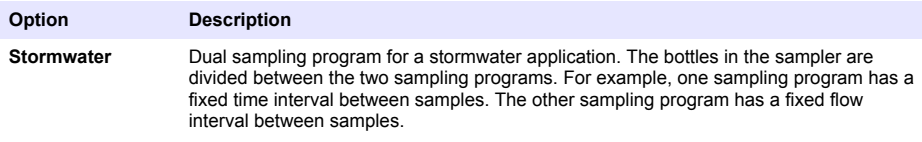

**Setpoint Sampling** One sampling program for a setpoint (upset) application.

#### **Enter the bottle and tubing information**

Enter the number of bottles in the sampler, the bottle size and the intake tubing size.

#### **1.** Push **MENU**.

- **2.** Go to Programming>Sample Programming.
- **3.** Select an option.

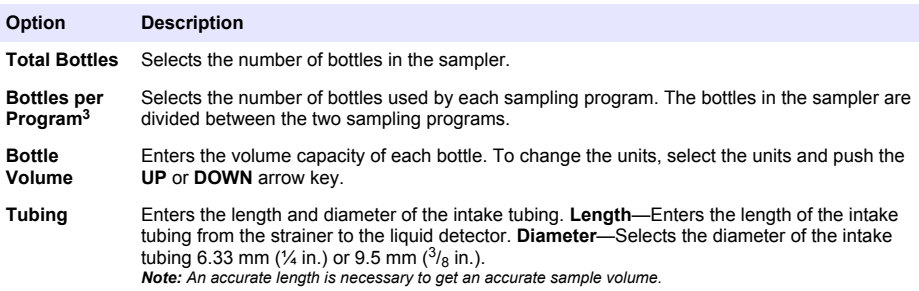

#### **Select the sample pacing**

Select when a sample is collected. For example, set the sampling program to collect a sample at a 15-minute interval or a 100-liter flow interval.

#### **1.** Push **MENU**.

- **2.** Go to Programming>Sample Programming>Pacing.
- **3.** Select an option.

| Option                  | <b>Description</b>                                                                                                    |
|-------------------------|----------------------------------------------------------------------------------------------------|
| <b>Time</b><br>Weighted | Collects a sample at a set time interval, such as every 15 minutes. Select this option for time-<br>weighted sampling. Time Weighted—Sets The time interval between samples (1 minute to<br>999 hours). Take First—Sets the first sample to be collected immediately or collected after the<br>first time interval.                                                                                                    |
| <b>Flow</b><br>Weighted | Collects a sample at a set flow interval, such as every 100 liters (or 100 gallons). Select this<br>option for flow-weighted sampling. An external flow meter or an optional flow sensor is<br>necessary. Refer to the sampler documentation to connect a flow meter or flow sensor.<br><b>Flow Source</b> —Selects the source of the flow measurement signal: AUX I/O port (e.g. AUX-mA),<br>sensor port (e.g., Flow 1) or the optional IO9000 module (e.g., Flow A). A flow measurement<br>supplied through a sensor port or the IO9000 module is only available for selection if the flow<br>measurement is recorded to the data log. Refer to Configure data logging on page 11. Override<br>-When enabled, collects a sample when the specified volume has not been measured within<br>the selected maximum time between samples. Enter the maximum time between samples.<br>When a flow-based sample is collected, the override timer is set to zero. Target—Selects the<br>flow volume between samples (counts or analog input signal). Take First—Sets the first sample<br>to be collected immediately or collected after the first flow interval. |

<sup>&</sup>lt;sup>3</sup> Available only when Custom Dual or Stormwater is selected. Refer to [Select the type of](#page-14-0) [program](#page-14-0) on page 13.

<span id="page-16-0"></span>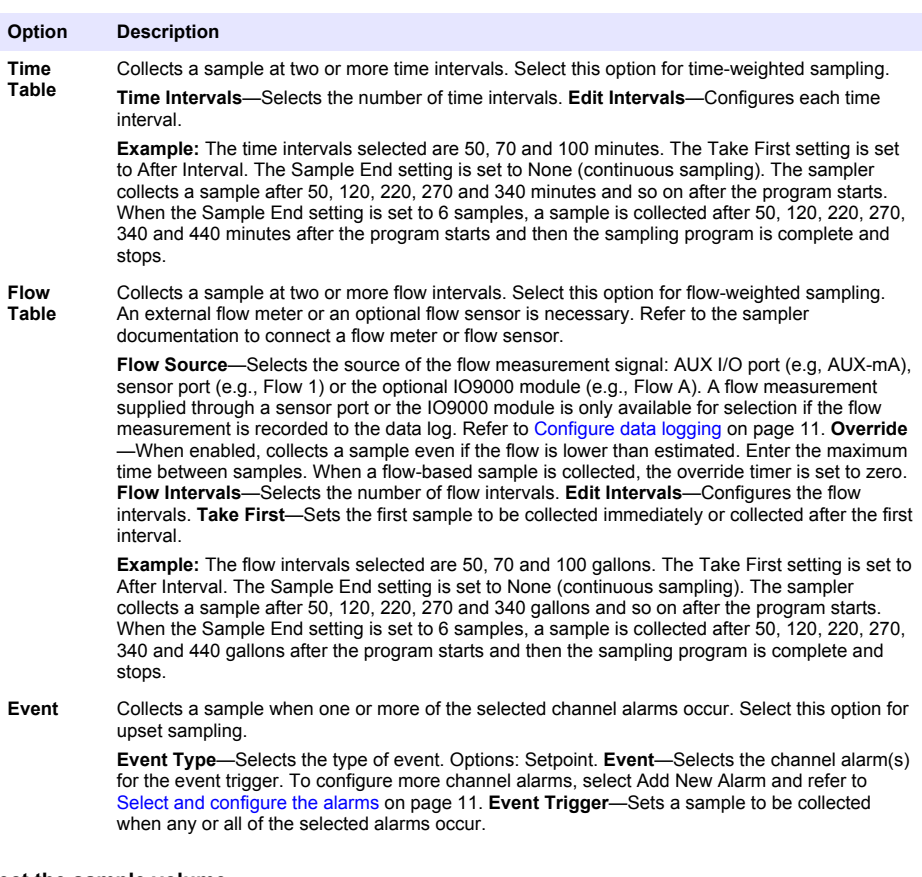

#### **Select the sample volume**

Select the volume of a sample. For example, set the sampling program to collect 50 mL samples.

- **1.** Push **MENU**.
- **2.** Go to Programming>Sample Programming>Sample Volume.
- **3.** Select an option.

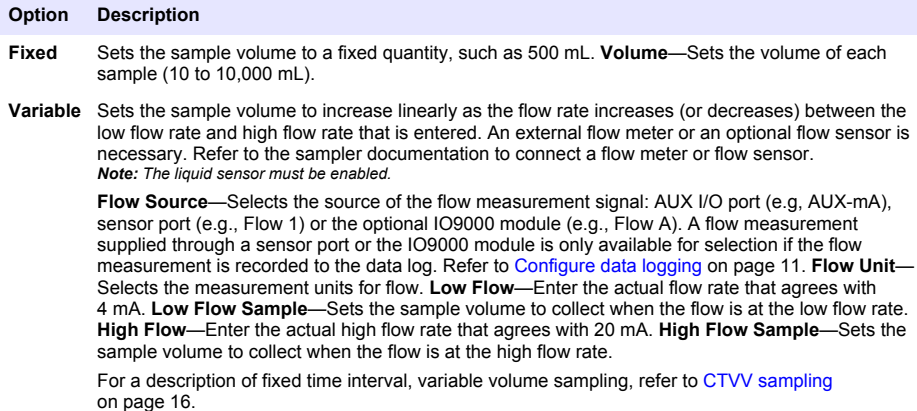

## <span id="page-17-0"></span>**CTVV sampling**

Constant Time Variable Volume (CTVV) sampling collects samples at a fixed time interval. But, the actual volume of each sample is based on the:

- Entered flow range for the site
- Entered sample volume range
- Actual measured flow at the time of sampling

The sample volume collected is based on the measured flow of the stream when the sample is collected. The sample volume increases linearly as the flow rate increases (or decreases) between the low flow rate and high flow rate entered.

When CTVV is used for sampling:

- The liquid detector is always enabled.
- The first sample is collected after the first time interval set in the Pacing setting.
- The flow source can be any flow source with the exception of AUX-Pulse.
- Samples are only collected when the flow is between the entered low flow value and high flow value.

The sampler calculates the sample volume to collect based on the user settings and the actual measured flow. For example, the actual measured flow is 200 gph and the entered values are:

- Low Flow: 150 gph
- High Flow: 300 gph
- Low Flow Sample: 1500 mL (sample volume for low flow)
- High Flow Sample: 3000 mL (sample volume for high flow)

#### **Calculation 1: Sample volume per unit of flow**

(High Flow Sample – Low Flow Sample)  $\div$  (High Flow – Low Flow) = 1500 mL  $\div$  150 gph = 10 mL/gph

#### **Calculation 2: Sample volume**

Measured flow at time of sampling  $\times$  Sample volume per unit of flow = 200 gph  $\times$  10 mL/gph = 2000 mL of sample collected

#### **Select the sample distribution—multiple bottles**

Select the sample distribution among the bottles.

- **1.** Push **MENU**.
- **2.** Go to Programming>Sample Programming>Distribution.

#### **3.** Select an option.

#### **Option Description**

**Sample-Based** Sets the sampler to divide each sample between a selected number of bottles or put multiple samples in one bottle.

> **Bottles per Sample (BPS)**—Sets the sampler to divide a sample equally between a selected number of bottles (e.g., when the sample volume is larger than the bottle volume). Refer to item 2 in Figure 3. **Samples per Bottle (SPB)**—Sets the sampler to put a selected number of samples into each bottle (composite sampling). Refer to item 1 in Figure 3.

When 1 BPS and 1 SPB is selected, the sample is not divided. Each bottle holds one sample (discrete sampling).

To collect identical sets of composite samples or a composite sample that is larger than the capacity of a single bottle, enter a value that is more than one for BPS and SPB. For example, when 2 BPS and 2 SPB are selected, the sampler puts the first sample in both Bottle 1 and Bottle 2. When the second sample is collected, the sampler puts the sample again in both Bottle 1 and Bottle 2. When the third sample is collected, the sampler puts the sample into Bottle 3 and Bottle 4. Refer to item 3 in Figure 3.

**Time-Based** Sets the sampler to put the sample(s) that are collected during a time interval in each bottle. Options: 5 minutes to 24 hours (default: 1 hour). **Duration**—Sets the time interval. **First Bottle**— Sets the first bottle used in the sampling program.

> *Note: If the Program Start setting is a date and/or time in the past (e.g., yesterday at 08:00), the first sample is not put in the first bottle selected. The sampler distributor goes forward one bottle for each time interval between the programmed start time and the actual start time.*

When it is necessary for the bottle numbers (positions) to identify the time (or day) the samples they hold were collected, use time-based distribution (time-switched sampling). Refer to Figure 4 through [Figure 6](#page-19-0) for examples of time-switched sampling. Refer to [Configure time-switched](#page-19-0) [sampling \(optional\)](#page-19-0) on page 18.

#### **Figure 3 Examples—Sample-based distribution**

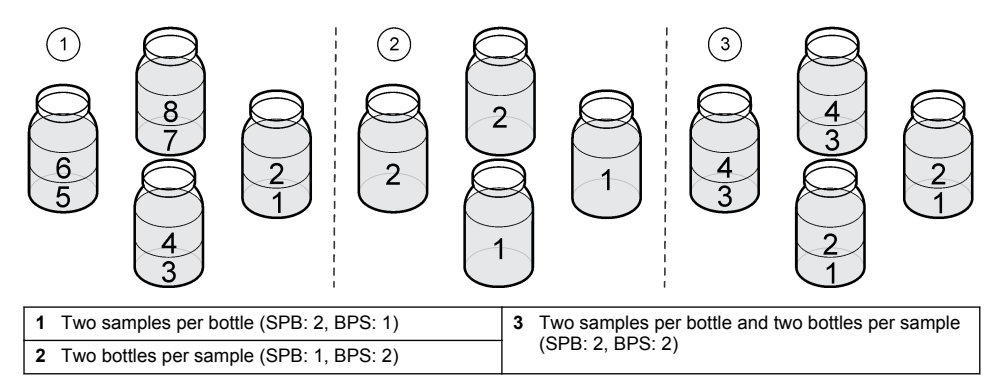

#### **Figure 4 Example—Time-based distribution, 24-hour pacing and distribution**

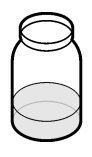

Bottle 1 Bottle 2 Bottle 3 Bottle 7 Bottle 3 Day 1, 08:00 Day 2, 08:00 Day 3, 08:00 Day 7, 08:00

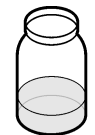

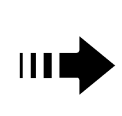

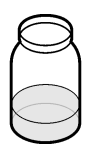

#### <span id="page-19-0"></span>**Figure 5 Example—Time-based distribution, 2-hour pacing and distribution**

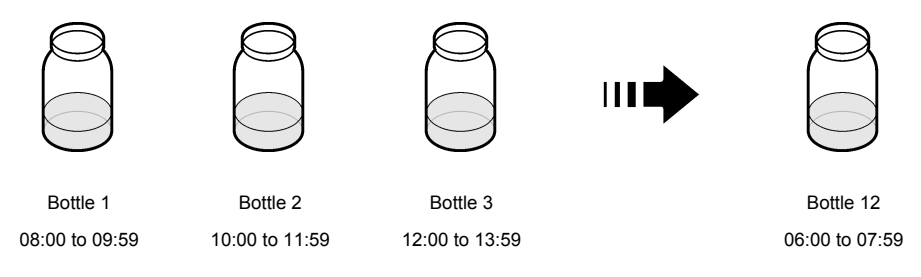

**Figure 6 Example—Time-based distribution, 1000 L pacing and 2-hour distribution**

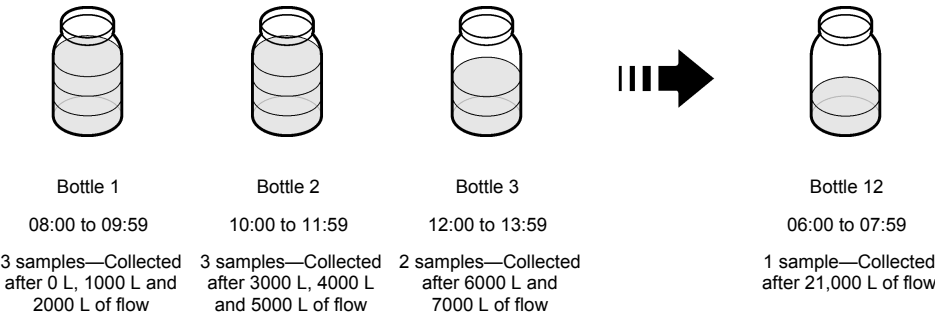

#### **Configure time-switched sampling (optional)**

*N O T I C E*

When a time-switched sampling program must be stopped before it is complete (e.g., to change a user setting), do the steps that follow before the sampling program is started again. Then, future samples are put in the correct bottles. These steps are not necessary when the sampling program is temporarily stopped and then started again.

- Change the Program Start setting to the current date. Do not change the start time.
- If each bottle represents 1 full day (24 hours) of samples, in addition change the First Bottle setting to the bottle number that represents the day (e.g., Thursday or December 4) the next sample will be collected.

When it is necessary for the bottle numbers (positions) to identify the time (or day) the samples they hold were collected, configure the sampler for time-based distribution (time-switched sampling).

#### **1.** Push **MENU**.

- **2.** Select Sample Programming>Distribution.
- **3.** Set the options as follows.

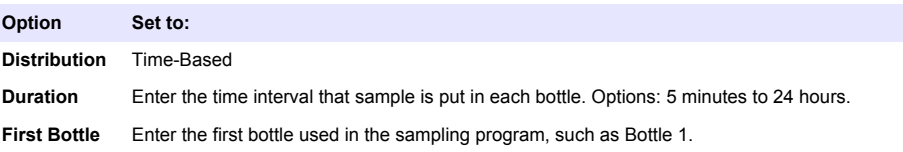

- **4.** Push **Back**.
- **5.** Select Program Start.
- **6.** Select After Delay, then push **Next**.

<span id="page-20-0"></span>**7.** Set the options as follows.

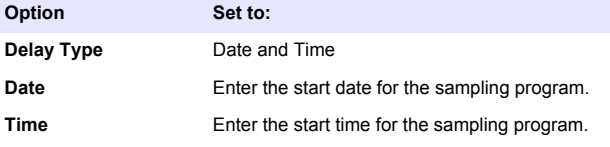

**8.** Go directly to [Select when the program stops](#page-21-0) on page 20.

#### **Select when the sampling program starts**

Select when the sampling program starts after the RUN/HALT button is pushed.

- **1.** Push **MENU**.
- **2.** Go to Programming>Sample Programming>Program Start.
- **3.** Select an option.

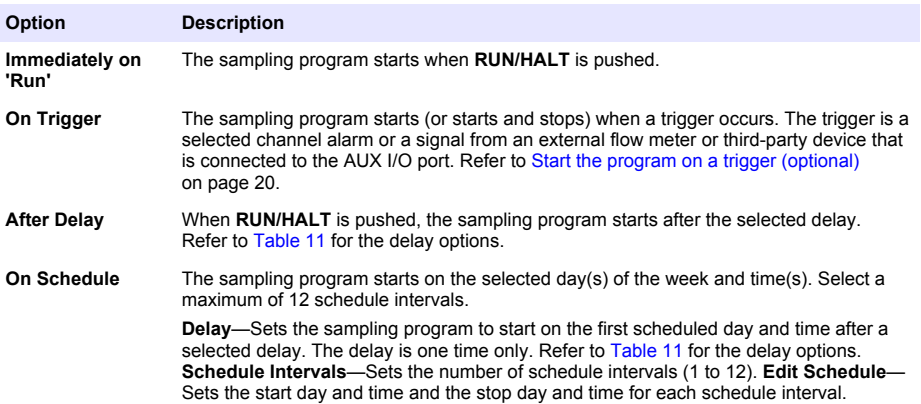

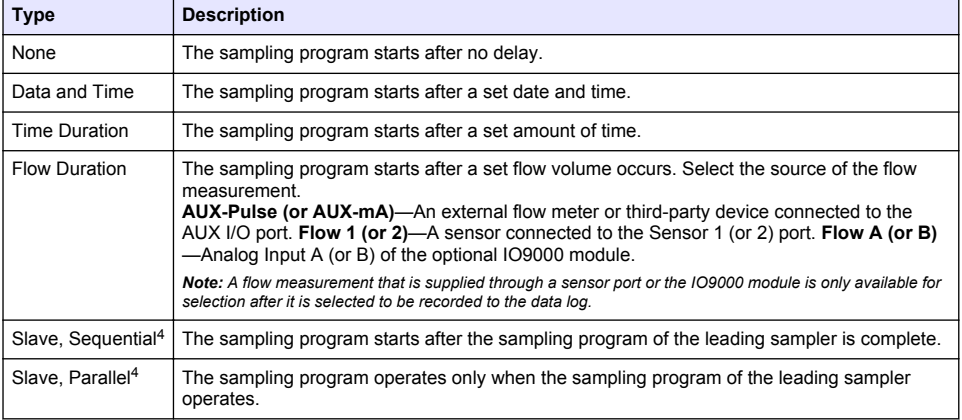

#### **Table 11 Delay options**

 $4$  This option is only applicable when two sampling programs are used. If a slave delay setting is not selected, the two sampling programs operate independently.

#### <span id="page-21-0"></span>**Start the program on a trigger (optional)**

To do upset sampling, configure the sampling program to start on a trigger.

- **1.** Push **MENU**.
- **2.** Go to Programming>Sample Programming>Program Start>On Trigger.
- **3.** Select an option.

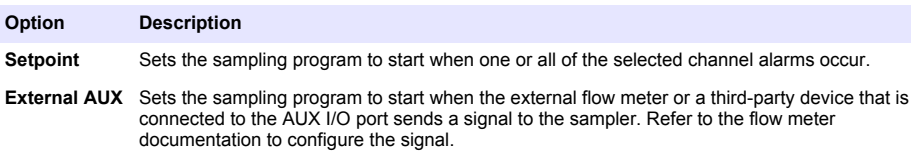

**4.** If Setpoint is selected, select and configure each option.

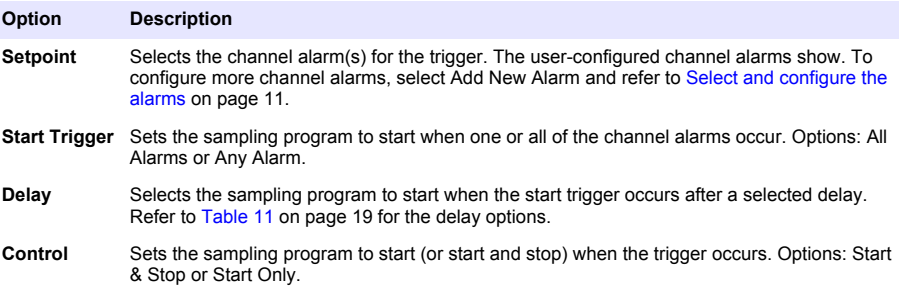

**5.** If External AUX is selected, select and configure each option.

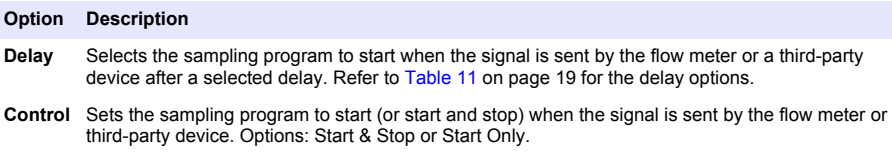

#### **Select when the program stops**

Select when the sampling program completes and sample collection stops (e.g., after a quantity of samples are collected or after a time interval).

- **1.** Push **MENU**.
- **2.** Go to Programming>Sample Programming>Program End.
- **3.** Select an option.

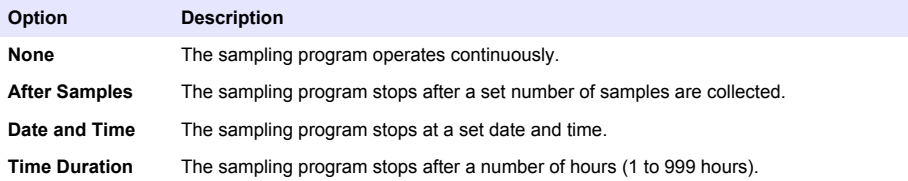

#### **Configure cascade sampling (optional)**

When one sampler is not sufficient to collect a large sample volume over a long time interval, connect two samplers and configure them for cascade (series) sampling.

The sampling program on the second sampler starts when the sampling program on the first (leading) sampler is complete (last sample is complete).

<span id="page-22-0"></span>*Note: When there are two sampling programs on the first sampler, the sampling program on the second sampler starts when both sampling programs are complete.*

**Item to collect:** Cascade/Synchronized sampling cable (9505100)

- **1.** Connect the cascade/synchronized sampling cable to the AUX port on each sampler.
- **2.** At the first (leading) sampler:
	- **a.** Push **MENU**.
	- **b.** Select Hardware Setup>AUX and I/O Port.
	- **c.** Make sure that Type is set to AUX.
	- **d.** Select Mode>Program Complete.
- **3.** At the second sampler:
	- **a.** Push **MENU**.
	- **b.** Select Hardware Setup>AUX and I/O Port.
	- **c.** Make sure that Type is set to AUX.
	- **d.** Push **MENU** again.
	- **e.** Select Programming>Sample Programming>Program Start.
	- **f.** Select On Trigger, then push **Next**.
	- **g.** Select Trigger Type>External AUX.

## **Configure synchronized sampling (optional)**

When one sampler is not sufficient to collect a large sample volume, when split sampling is necessary or when mixed bottle sets (glass and poly) are necessary, connect two samplers and configure them for synchronized (parallel) sampling.

The samplers collect samples at the same time. Every time the first (leading) sampler collects a sample, the first sampler sends a signal the second sampler to collect a sample.

**Item to collect:** Cascade/Synchronized sampling cable (9505100)

- **1.** Connect the cascade/synchronized sampling cable to the AUX port on each sampler.
- **2.** At the first (leading) sampler:
	- **a.** Push **MENU**.
	- **b.** Select Hardware Setup>AUX and I/O Port.
	- **c.** Make sure that Type is set to AUX.
	- **d.** Select Mode>Sample Event.
- **3.** At the second sampler:
	- **a.** Push **MENU**.
	- **b.** Select Hardware Setup>AUX and I/O Port.
	- **c.** Make sure that Type is set to AUX.
	- **d.** Push **MENU** again.
	- **e.** Select Programming>Sample Programming>Pacing.
	- **f.** Select Flow Weighted, then push **Next**.
	- **g.** Select Flow Source>AUX-Pulse.
	- **h.** Select Target, then enter 1 count.
	- **i.** Make sure that the Take First option shows " Immediately".

# <span id="page-23-0"></span>**Calibration**

## **Calibrate the liquid detector**

If the samples composition is very different than tap water, calibrate the liquid detector with the guidance of technical support. For example, turbidity more than 1000 NTU or solids more than 2%.

- **1.** Put the intake tubing into the sample water.
- **2.** Push **MENU**.
- **3.** Select Hardware Setup>Liquid Detect>Status. Make sure that the liquid detector is enabled.
- **4.** Select Calibrate>Next. The pump operates in reverse to purge the intake tube. The pump then operates in the forward direction.
- **5.** When the sample goes through the liquid detector and bubbles are not present, push **STOP**. The intake tube is automatically purged. The liquid detector calibration is complete. Make sure that the display shows no errors occurred.
- **6.** Push **Finish** to exit or push **Retry** to do the calibration again.

#### **Volume calibration**

Calibrate the sample volume.

*Note: Temporarily stop the sampling program before calibration. Push RUN/HALT, then select Halt Program.*

#### **Calibrate the sample volume—liquid detector enabled**

Calibrate the sample volume with the liquid detector enabled to adjust sample volumes slightly.

- **1.** Push **MENU**.
- **2.** Select Hardware Setup>Liquid Detect>Status. Make sure that the liquid detector is enabled.
- **3.** Put the intake tubing into the sample water or tap water.

*Note: Use the sample water for best accuracy.*

- **4.** For the AWRS sampler, put a graduated cylinder under the distributor outlet or composite tube support inside the AWRS cabinet.
- **5.** For the refrigerated sampler, put a graduated cylinder under the distributor outlet or composite tube support in the refrigerated cabinet.
- **6.** For the portable sampler, put the tubing from the outlet side of the pump into a graduated cylinder.
- **7.** Push **CALIBRATION**, then select Volume>Sample Volume.
- **8.** Push **Next**.
- **9.** Enter the volume of sample to collect.
- **10.** Push **Grab**. The pump operates in reverse to purge the intake tube. The pump then operates in the forward direction and collects the sample volume. The pump operates in reverse to purge the intake tube.
- **11.** After the sample is collected, compare the volume of the sample in the graduated cylinder with the sample volume entered.
- **12.** If the collected volume is different from the entered sample volume, enter the volume that was actually collected. Push **Next**. The controller is adjusted to accurately measure all programmed volumes.
- **13.** To verify the calibration, push **Verify**.
- **14.** To save the calibration, push **Finish**.

#### **Calibrate the sample volume—liquid detector disabled**

When the liquid detector is disabled, calibrate the sample volume by time. The sample volume is calibrated for the volume specified in the current sampling program. If the sample volume is changed in the sampling program, manually calibrate the sample volume again for the new volume.

- <span id="page-24-0"></span>**1.** Push **MENU**.
- **2.** Select Hardware Setup>Liquid Detect>Status. Make sure that the liquid detector is disabled.
- **3.** Put the intake tubing into the sample water or tap water.
- **4.** For the AWRS sampler, put a graduated cylinder under the distributor outlet or composite tube support inside the AWRS cabinet.
- **5.** For the refrigerated sampler, put a graduated cylinder under the distributor outlet or composite tube support in the refrigerated cabinet.
- **6.** For the portable sampler, put the tubing from the outlet side of the pump into a graduated cylinder.
- **7.** Push **CALIBRATION**, then select Volume>Sample Volume.
- **8.** Push **Next**. The pump operates in reverse to purge the intake tube. The pump then operates in the forward direction and starts to collect the sample.
- **9.** Push **STOP** when the volume that is specified in the sampling program is collected.
- **10.** Push **Finish** to complete the calibration or **Retry** to do the calibration again.
- **11.** Connect the outlet tubing to the tube fitting on the sampler.
- **12.** Push **Exit** to exit the volume calibration menu.

#### **Verify the sample volume**

To make sure that the sample volume is accurate, get a grab sample. Do not go back into calibration to check the volume since the volume compensation is reset to zero at the start of a calibration.

#### **1.** Push **MANUAL OPERATION**.

- **2.** Select Grab Sample.
- **3.** Put the intake tubing into the sample water.
- **4.** Put the tubing from the outlet side of the pump into a graduated cylinder.
- **5.** If the liquid detector is enabled, enter the volume to be verified.
- **6.** If the liquid detector is disabled, enter the volume that is specified in the sampling program.
- **7.** Push **OK**. The pump cycle starts.
- **8.** Compare the volume that was collected in the graduated cylinder to the expected volume. If the collected volume is not correct, do the volume calibration again.

#### **Calibrate the sensors**

Calibrate the sensors connected to the sampler.

- **1.** Push **CALIBRATION** or push **MENU** and select Calibration.
- **2.** Select the sensor to calibrate.
- **3.** Obey the screen prompts to complete the procedure. Refer to the sensor documentation.

#### **Calibrate the cabinet temperature—AWRS sampler**

Refer to the service manual available on the manufacturer's website for the calibration procedure.

## **Start or stop the program**

Start the sampling program to collect samples. Temporarily stop the sampling program to remove samples, do manual operation or do a calibration. Stop the sampling program to change the sampling program, the data log settings or the channel alarms.

*Note: When data logging is configured, data logging is done even when the sampling program is temporarily stopped.*

#### <span id="page-25-0"></span>**1.** Push **RUN/HALT**.

**2.** Select an option.

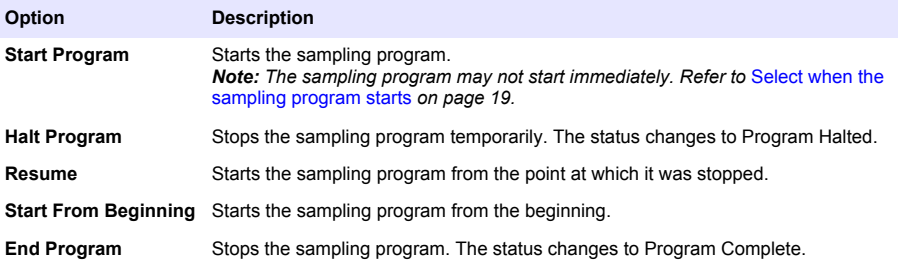

# **Show data and alarms**

#### **Show the program status**

- **1.** Push **STATUS** or select Diagnostics>Status from the main menu.
- **2.** If two sampling programs are in operation, select one of the sampling programs. The status of the sampling program shows. In addition, the sample status, data log status, alarm status and hardware status shows.

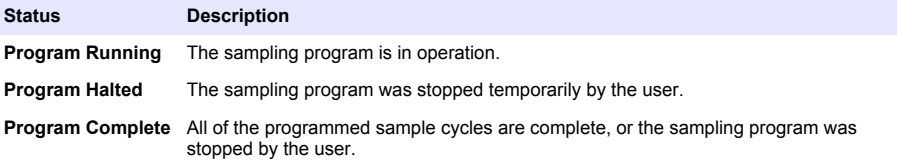

**3.** To see more information, push the **UP** and **DOWN** arrow keys to select an option, then push **Select**.

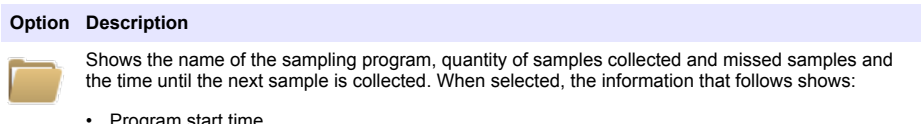

- Program start time
- Program start setting (Waiting On) (e.g., None, Delay, Schedule or Setpoint)
- Quantity of samples collected
- Quantity of missed samples
- Quantity of samples still to be collected
- Bottle number(s) of the next sample
- Time or counts to the next sample
- Time or counts to the last sample
- Quantity of bottles
- Flow information<sup>5</sup>—Current flow and the flow since the sampling program started
- Program stop time<sup>6</sup>

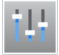

Shows the number of different measurements being recorded, the last time the measurement(s) were recorded and the percentage of the data log memory that is used. When selected, the logging interval and the last value recorded for each measurement shows.

 $\frac{5}{5}$  Shows when volume table pacing is selected.

Shows after the sampling program is complete or stopped.

#### <span id="page-26-0"></span>**Option Description**

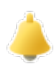

Shows the number of active alarms and the time the most recent alarm occurred. When selected, the status of all the configured alarms show.

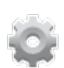

Shows the hardware connected to the sampler. For the AWRS sampler, the cabinet temperature shows.

#### **Show the sample history**

The sample history shows each sample that was collected, the time the sample was collected and if the sample collection was completed or not. The reasons for the missed samples shows. The sample history is automatically erased when the sampling program starts from the beginning.

- **1.** Push **MENU**.
- **2.** Select Review Data>Sample History.
- **3.** Select an option.

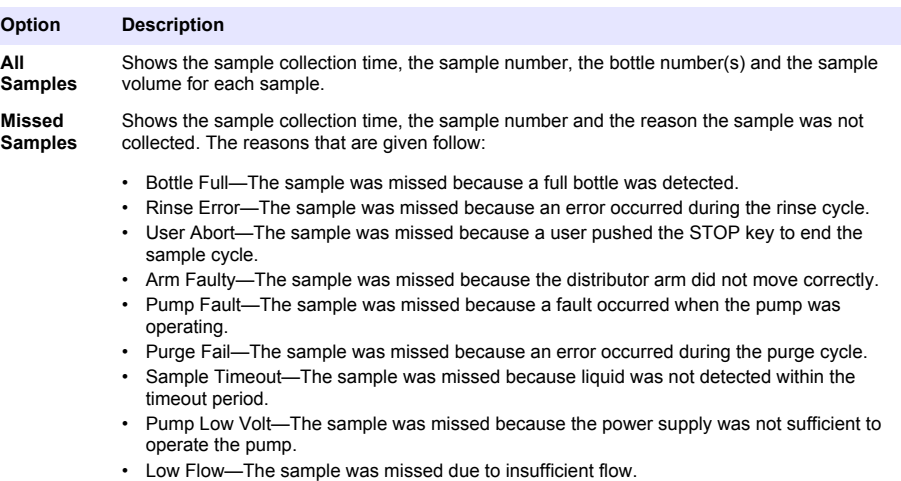

#### **Show the measurement data**

Show the measurement data to see the measurements recorded to the data log.

*Note: Measurement data is recorded to the data log in accordance with the selected logging interval. Refer to*  [Configure data logging](#page-12-0) *on page 11.*

- **1.** Push **MENU** and select Review Data>Measurement Data>[Select Instrument]>[Select Measurement]. The selected measurements show in table format or graph format.
- **2.** To change the view, push **Options**, then select an option.

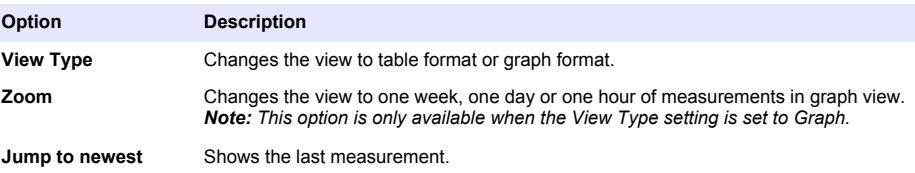

<span id="page-27-0"></span>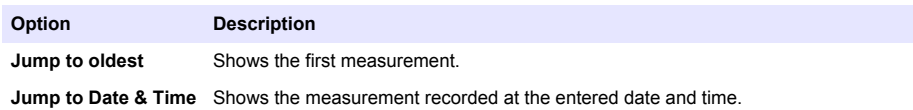

**3.** To erase the data log, push **MENU** and select General Settings>Clear Data. Select Data Log, then push **Yes**.

## **Show the event log**

Show the event log to see the events that occurred.

- **1.** Push **MENU**.
- **2.** Select Diagnostics>Event Log. The total number of events recorded shows followed by the total number of occurances for each event type.
- **3.** Select All Events or an event type. The alarm time and date and the alarm description for each event shows.
- **4.** To show any additional data for a selected event, select the event and push the **RIGHT** arrow.
- **5.** To erase the event log, push **MENU** and select General Settings> Clear Data. Select Event Log, then push **Yes**.

#### **Show the alarm log**

Show the alarm log to see the channel alarms that have occurred.

**Note:** Only the channel alarms configured by the user are recorded to the alarm log. Refer to [Select and configure](#page-12-0) [the alarms](#page-12-0) *on page 11 to select and configure the channel alarms that are recorded.*

- **1.** Push **MENU**.
- **2.** Select Diagnostics>Alarm Log. The total number of alarms recorded and the total number of occurances for each alarm type show.
- **3.** Select All Alarms or an alarm type. The alarm time and date and the alarm description for each alarm shows.
- **4.** To show any additional data for a selected alarm, select the event and push the **RIGHT** arrow.
- **5.** To show the newest alarm, oldest alarm or the alarms that occurred on a specific date and time, push **Options**, then select an option.
- **6.** To erase the alarm log, push **MENU** and select General Settings> Clear Data. Select Alarm Log, then push **Yes**.

## **Show system information**

- **1.** Push **MENU**.
- **2.** Select General Settings>About.

The system information shows: model name, model type, serial number, boot firmware version, firmware version and firmware build date.

# **Save logs and settings to a USB drive**

*N O T I C E*

When the import option is used, all the user settings on the sampler are replaced with the selected user settings on the USB flash drive. The data in the log files is erased.

Use the export option to:

- Save a copy of the log files<sup>7</sup> to a USB flash drive.
	- The log files are saved in FSDATA Desktop format.

<span id="page-28-0"></span>• Save a backup copy of the user settings (e.g., sampling program and hardware settings) to a USB flash drive.

Use the import option to:

- Replace the user settings on the sampler with a backup copy of the user settings.
- Replace the user settings on the sampler with the user settings supplied by technical support or from another sampler.
- **1.** Put a USB flash drive in the USB port.

*Note: The manufacturer recommends a high-speed USB flash drive.*

- **2.** Push **MENU**.
- **3.** Select Export/Import.

*Note: The more files on the USB flash drive, the longer "Detecting USB flash drive" shows on the display.*

**4.** Select an option.

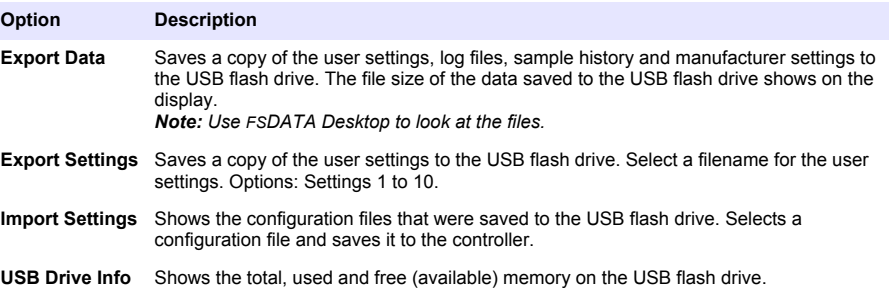

# **Use FSDATA Desktop (optional)**

Use FSDATA Desktop to look at sampler data or make reports. Before this task, become familiar with the FSDATA Desktop menus and navigation. Refer to the FSDATA Desktop documentation.

Use a PC with FSDATA Desktop to look at sampler data on a USB flash drive. As an alternative, use a USB A to A cable to connect the sampler to a PC with FSDATA Desktop.

## **Manual operation**

Use manual operation to collect a grab sample, move the distributor arm or operate the pump.

*Note: Temporarily stop the sampling program before manual operation. Push RUN/HALT, then select Halt Program.*

#### **Collect a grab sample**

Collect a grab sample to make sure that the sample volume is correct or to bypass the sampling program.

- **1.** Put the tubing from the outlet side of the pump into a sample container.
- **2.** Put the intake tubing into the sample water.
- **3.** Push **MANUAL OPERATION**.
- **4.** Select Grab Sample.
- **5.** If the liquid detector is enabled, enter the volume to be verified.
- **6.** If the liquid detector is disabled, enter the volume that is specified in the sampling program.
- **7.** Push **OK**. The pump cycle starts (purge-sample-purge).

## **Move the distributor arm**

Move the distributor arm manually to put a grab sample in a specific bottle or to make sure that the distributor arm position is correct.

- <span id="page-29-0"></span>**1.** Push **MANUAL OPERATION**.
- **2.** Select Move Distributor Arm. The current bottle number is shown.
- **3.** Enter the number of the bottle to move the distributor arm over.
- **4.** Push **Enter**. The distributor arm moves to the selected bottle. *Note: To stop the distributor arm at any time, push STOP.*

## **Start or stop the pump**

Operate the pump manually to collect a sample or purge the intake tubing.

- **1.** Push **MANUAL OPERATION**.
- **2.** Select Operate Pump.
- **3.** Select an option.

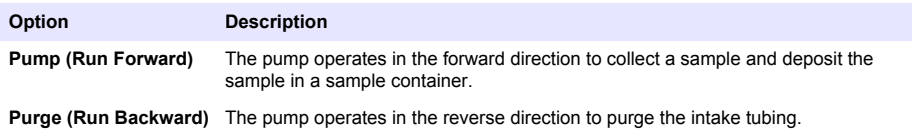

**4.** Push **STOP** to stop the pump.

# **Troubleshooting**

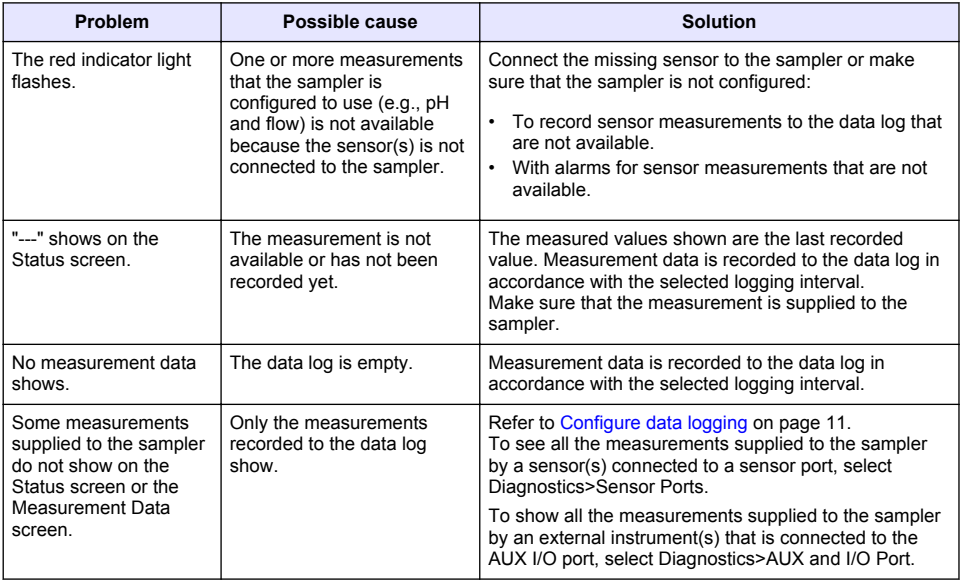

# **Do a diagnostic test**

Use the diagnostic tests to examine the operation of individual components.

## **1.** Push **MENU**.

**2.** Select DIAGNOSTICS.

#### <span id="page-30-0"></span>**3.** Select an option.

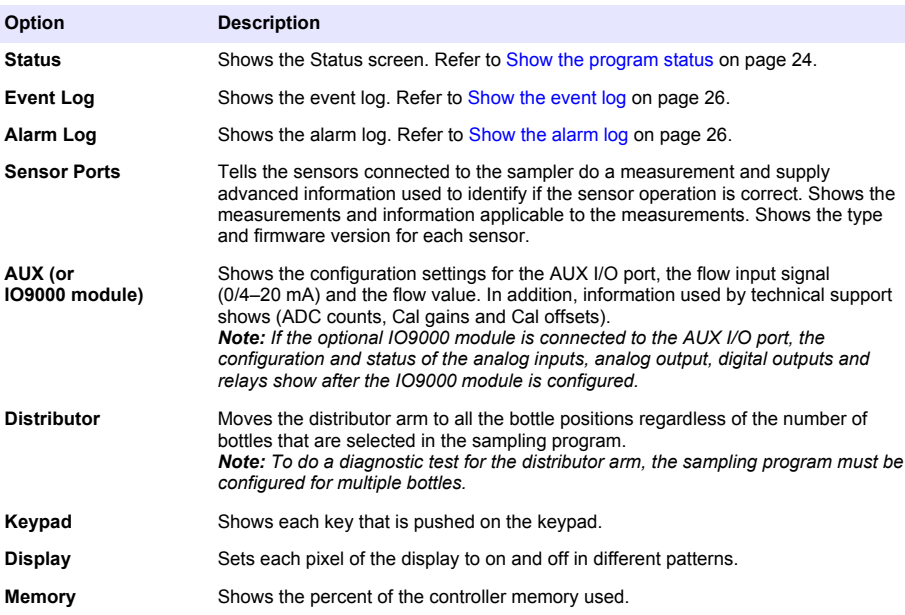

# **Appendix**

# **Manning roughness coefficients**

Refer to Table 12 and [Table 13](#page-31-0) for the Manning roughness coefficients.

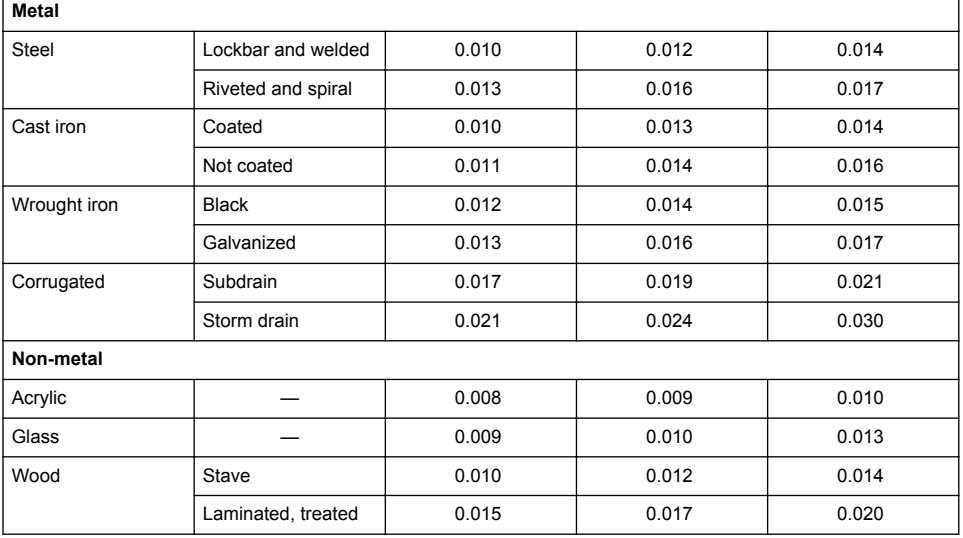

## **Table 12 Closed conduit—partly full**

<span id="page-31-0"></span>

| Clay         | Common drainage<br>tile                               | 0.011 | 0.013 | 0.017 |
|--------------|-------------------------------------------------------|-------|-------|-------|
|              | Vitrified sewer                                       | 0.011 | 0.014 | 0.017 |
|              | Vitrified sewer with<br>manholes, inlets,<br>etc.     | 0.013 | 0.015 | 0.017 |
| <b>Brick</b> | Glazed                                                | 0.011 | 0.013 | 0.015 |
|              | Cement lining                                         | 0.012 | 0.015 | 0.017 |
| Concrete     | Culvert, straight and<br>free of debris               | 0.011 | 0.011 | 0.013 |
|              | Culvert with bends,<br>connections and<br>some debris | 0.011 | 0.013 | 0.014 |
|              | Sewer with<br>manholes, inlet,<br>straight, etc.      | 0.013 | 0.015 | 0.017 |
|              | Unfinished, steel<br>form                             | 0.012 | 0.013 | 0.014 |
|              | Unfinished, smooth<br>wood form                       | 0.012 | 0.014 | 0.016 |
|              | Unfinished, rough<br>wood form                        | 0.015 | 0.017 | 0.020 |
|              | Sanitary sewers<br>coated with sewage<br>slimes       | 0.012 | 0.013 | 0.016 |
|              | Paved invert, sewer,<br>smooth bottom                 | 0.016 | 0.019 | 0.020 |
|              | Rubble masonry,<br>cemented                           | 0.018 | 0.025 | 0.030 |

**Table 12 Closed conduit—partly full (continued)**

## **Table 13 Lined or built-up channels**

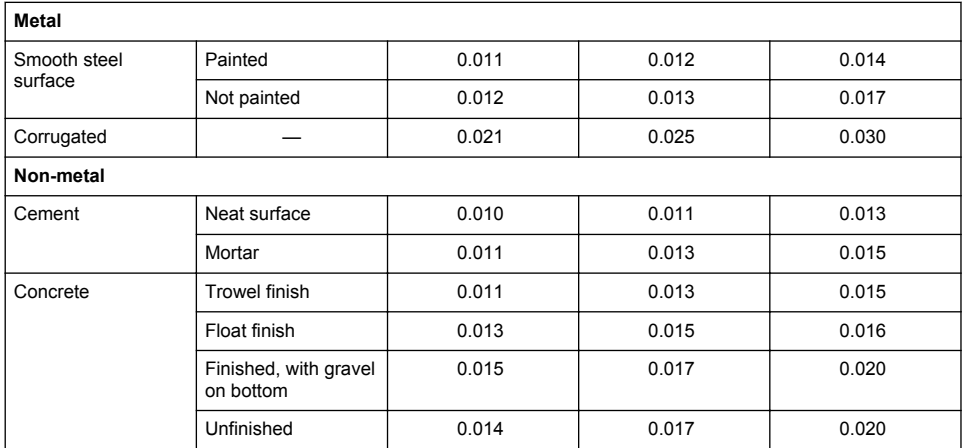

| Wood                                                                  | Planed, untreated  | 0.010 | 0.012 | 0.014 |  |  |  |
|-----------------------------------------------------------------------|--------------------|-------|-------|-------|--|--|--|
|                                                                       | Planed, creosoted  | 0.011 | 0.012 | 0.015 |  |  |  |
|                                                                       | Unplaned           | 0.011 | 0.013 | 0.015 |  |  |  |
|                                                                       | Plank with battens | 0.012 | 0.015 | 0.018 |  |  |  |
| <b>Brick</b>                                                          | Glazed             | 0.011 | 0.013 | 0.015 |  |  |  |
|                                                                       | In cement mortar   | 0.012 | 0.015 | 0.018 |  |  |  |
| Masonry                                                               | Cemented rubble    | 0.017 | 0.025 | 0.030 |  |  |  |
|                                                                       | Dry rubble         | 0.023 | 0.032 | 0.035 |  |  |  |
| Asphalt                                                               | Smooth             | 0.013 | 0.013 |       |  |  |  |
|                                                                       | Rough              | 0.016 | 0.016 |       |  |  |  |
| Vegetal lining                                                        |                    | 0.030 |       | 0.500 |  |  |  |
| <b>Excavated or dredged</b>                                           |                    |       |       |       |  |  |  |
| Earth, straight and uniform                                           |                    | 0.016 | 0.022 | 0.035 |  |  |  |
| Earth, winding and sluggish                                           |                    | 0.023 | 0.030 | 0.040 |  |  |  |
| Rock cuts                                                             |                    | 0.030 | 0.040 | 0.050 |  |  |  |
| Not maintained channels                                               |                    | 0.040 | 0.070 | 0.140 |  |  |  |
| Natural channels (minor streams, top width at flood 30.5 m (100 ft.)) |                    |       |       |       |  |  |  |
| Fairly regular section                                                |                    | 0.030 | 0.050 | 0.070 |  |  |  |
| Irregular section with pools                                          |                    | 0.040 | 0.070 | 0.100 |  |  |  |

**Table 13 Lined or built-up channels (continued)**

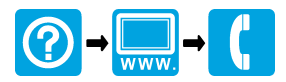

#### **HACH COMPANY World Headquarters**

P.O. Box 389, Loveland, CO 80539-0389 U.S.A. Tel. (970) 669-3050 (800) 227-4224 (U.S.A. only) Fax (970) 669-2932 orders@hach.com www.hach.com

#### **HACH LANGE GMBH**

Willstätterstraße 11 D-40549 Düsseldorf, Germany Tel. +49 (0) 2 11 52 88-320 Fax +49 (0) 2 11 52 88-210 info@hach-lange.de www.hach-lange.de

## **HACH LANGE Sàrl**

6, route de Compois 1222 Vésenaz SWITZERLAND Tel. +41 22 594 6400 Fax +41 22 594 6499

© Hach Company/Hach Lange GmbH, 2015. All rights reserved. Printed in U.S.A.